## **ACE Commodity Details Page (ACE Manifest)**

*This article is part of the BorderConnect Software User Guide.*

How to add commodity info on an ACE eManifest in BorderConnect.

The **Commodity Details Page** is a page in BorderConnect ACE Manifest software where the user can review the full set of information for the commodity of an ACE Shipment, as well as add in the Hazmat information if applicable. The user is automatically brought to the Commodity Details Page upon using the 'Save' button on the Add/Edit Commodity for ACE Shipment Page. It can also be accessed by clicking the 'View' link for the commodity from the ACE Shipment Details Page.

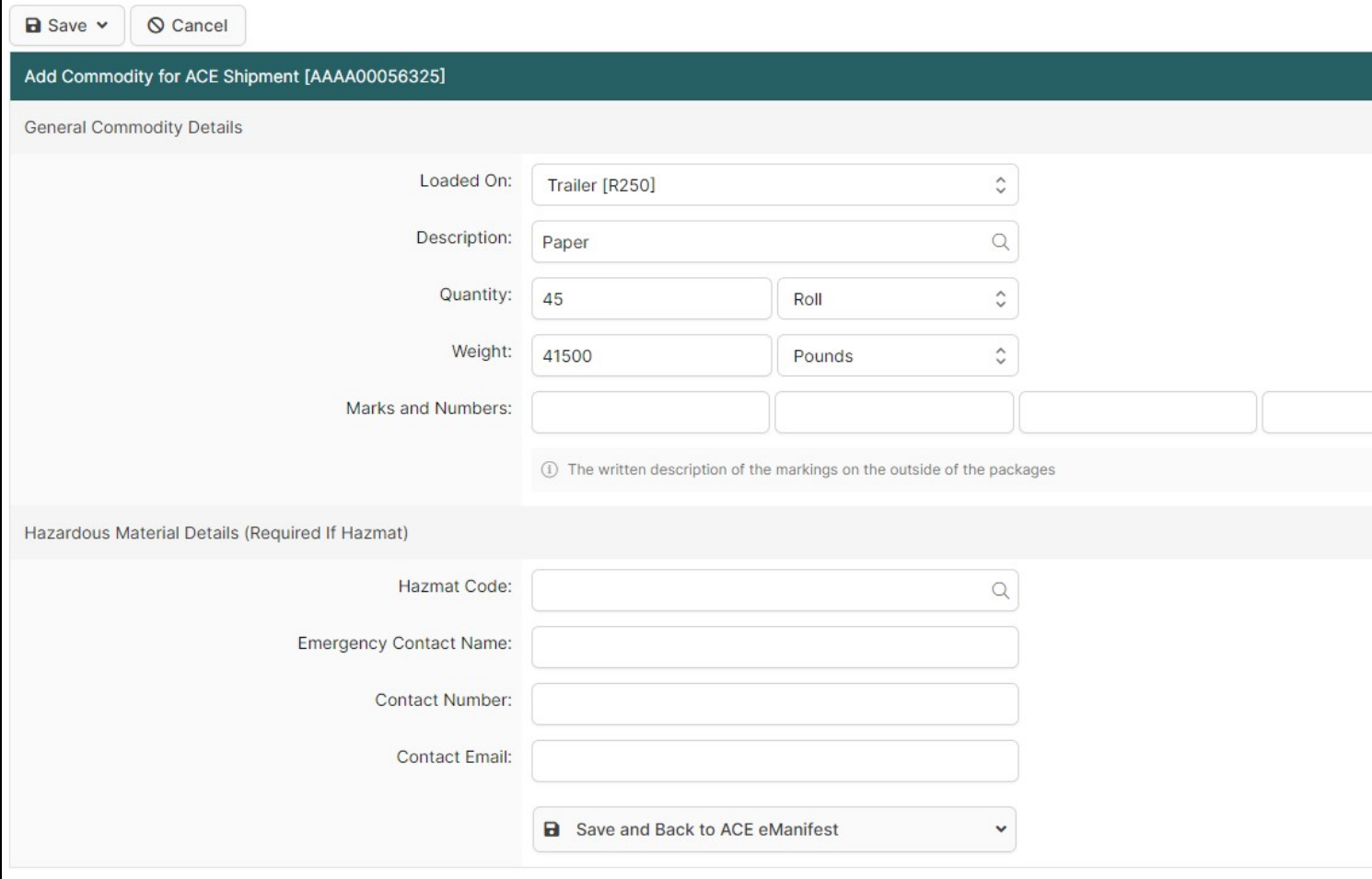

Edit Commodity Button

Used to change information that has been entered for the commodity. Clicking on this button will bring the user to the Add/Edit Commodity for ACE Shipment Page.

Delete Button

Used to delete the commodity from the ACE Shipment. Clicking on this button will remove the commodity and bring the user to the ACE Shipment Details Page.

## Back to ACE eManifest Button

Returns the user to the ACE Manifest Details Page of the manifest the ACE Shipment is attached to.

## Back to Shipment Button

Returns the user to the ACE Shipment Details Page.

Add Hazardous Material Button

Used to add a new hazmat U.N. Code and emergency contact for commodities considered hazardous. If the same U.N. Code has been used on previous shipments, it should be entered under Quick Assign Hazardous Material Information instead. Clicking on this button will bring you to a screen where the U.N. Code, emergency contact name and number/email can be entered. Once finished, clicking 'Save' will add the hazmat information and return the user to the Commodity Details Page.

## Quick Assign Hazardous Material Information

Used to add an existing U.N. Code and emergency contact for commodities considered hazardous. By typing in the U.N. Code, it should come up to be selected. Clicking on it or pressing enter will add the hazmat information to the commodity.